## Antment Date : Monday November 10th, 2008

## **School Appointments - Parent Instructions**

- 1. Go to our school appointments web site for your school.
- 2. Register for an account by clicking the "**REGISTER**" menu tab and filling in the on-line form. Choose a user id and password for yourself and then click the "**Register Now**" button.
- 3. Add your children into the system by clicking the "Add a Student" button. Click "Insert New" button to add more children.
- 4. Click the "date" icon beside each child's name to schedule appointments.
- Select the staff you wish to book appointments with. Use the "Ctrl" or "Command" key to select multiple staff to view at the same time.
- 6. Select how your meetings will be held.

| Appointments Will Be: | Virtual Meeting |
|-----------------------|-----------------|
|                       | O By Phone      |

- 7. Then click the "View Calendars" button.
- 8. Click on available time slots to book your appointments to make your bookings.

## **To Delete Appointments:**

- 1. Click "View Appointments" from the HOME page.
- 2. You will then see the list of appointments that you have booked. To delete any of the appointments, click the red "**x**" icon beside the appointment.

| Current Appointments |                                                                                       |             |   |
|----------------------|---------------------------------------------------------------------------------------|-------------|---|
| Time                 | Calendar                                                                              | Name        |   |
| Nov 16 5:20 pm       | Fall 2022 Parent Teacher Conferences<br>Fibonacci, Leonardo - Mathematics (In Person) | Bill Fester | 0 |
| Nov 16 5:40 pm       | Fall 2022 Parent Teacher Conferences<br>Kotter, Gabe - English, History (In Person)   | Bill Fester | 0 |

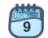

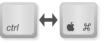